# [Swing3D] [User Manual]

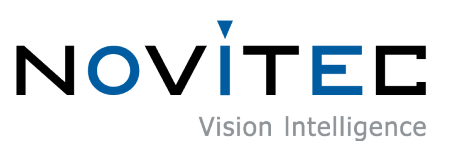

Copyright ©2023\_Ver.1.1 NOVITEC Co., Ltd.

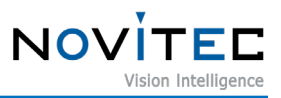

# **CONTENTS**

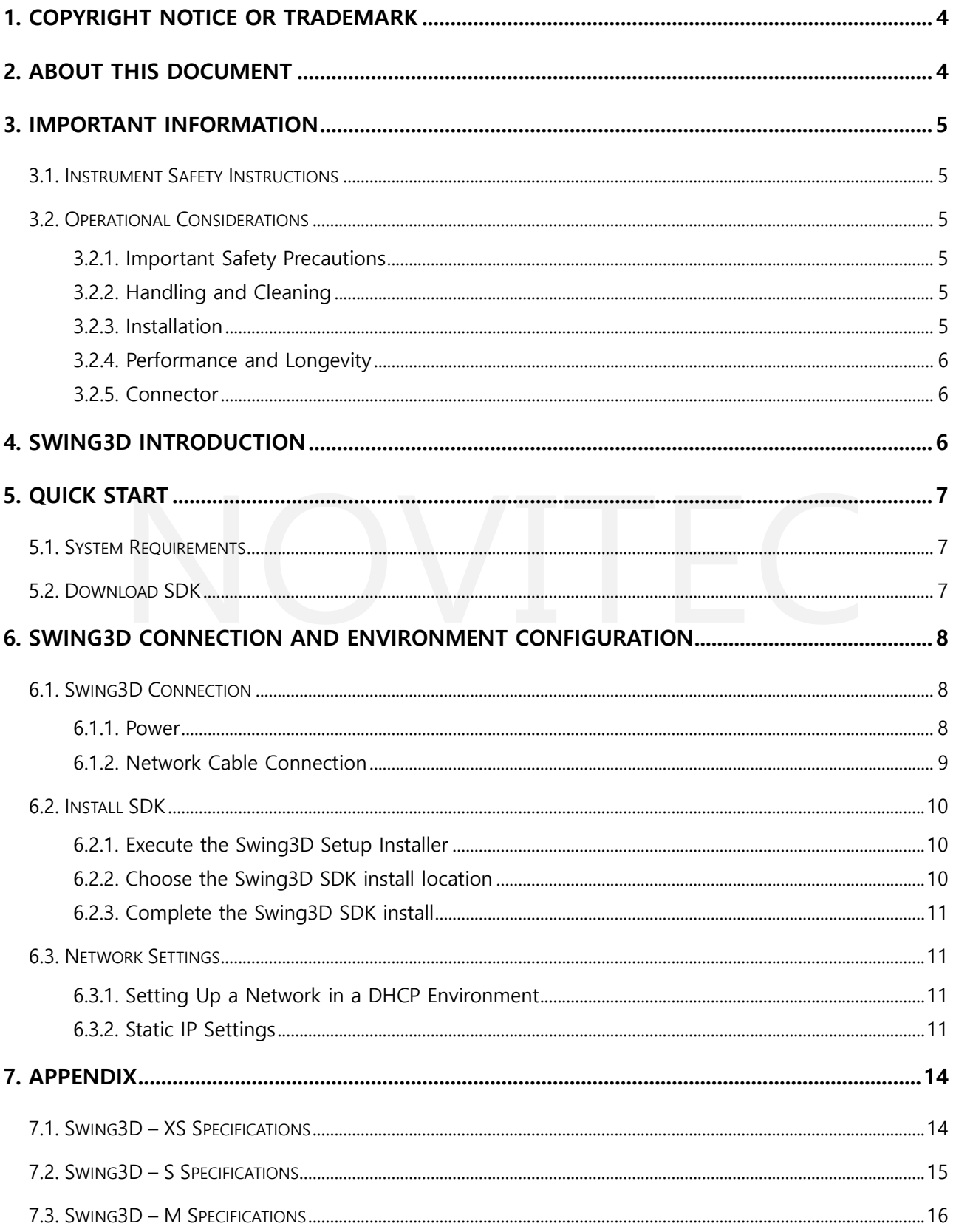

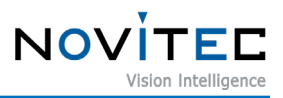

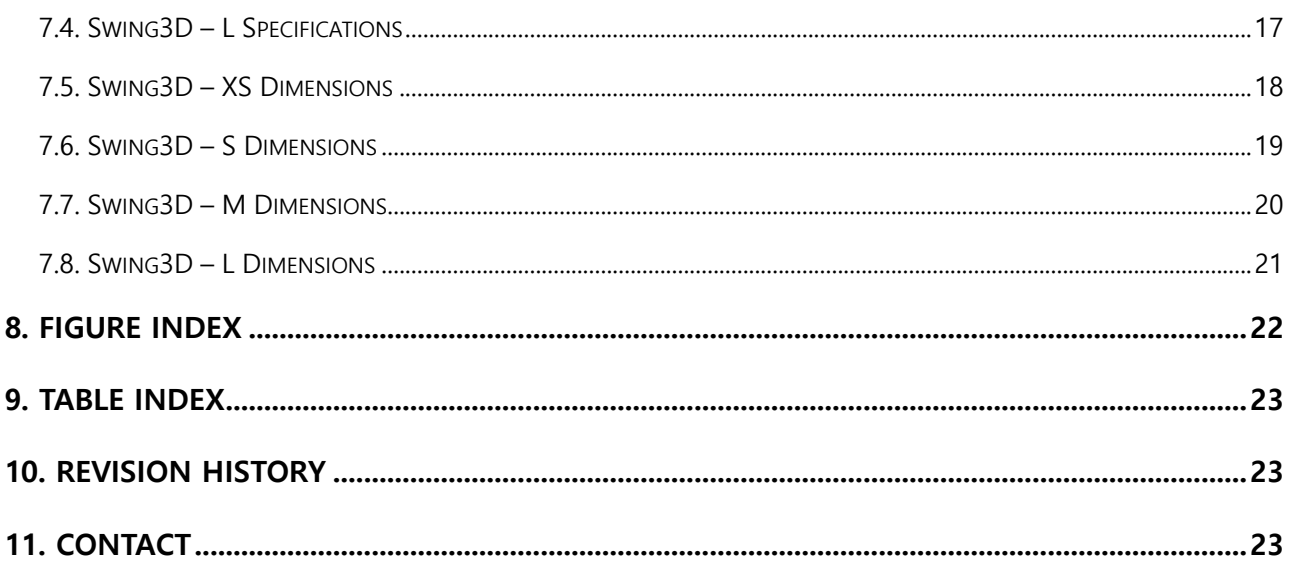

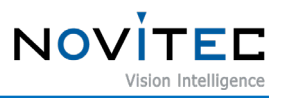

# <span id="page-3-0"></span>**1. Copyright notice or Trademark**

All information provided in this manual is believed to be accurate and reliable. No responsibility is assumed by Novitec Co., Ltd. For its use. Novitec Co., Ltd. Reserves the right to make changes to this information without notice. Reproduction of this manual in whole or in part, by any means, is prohibited without prior permission having been obtained from Novitec Co., Ltd.

All other trademarks or intellectual property mentioned herein being to their respective owners.

## <span id="page-3-1"></span>**2. About this document**

This document is for those new to the Swing3D. This document introduces the basic information required to use the Swing3D – Provides instructions for installing H/W and S/W.

API documentation and example project for programming requirements. For more information, please visit Novitec Technical Support Cafe. [\(https://cafe.naver.com/novitecsupport\)](https://cafe.naver.com/novitecsupport)

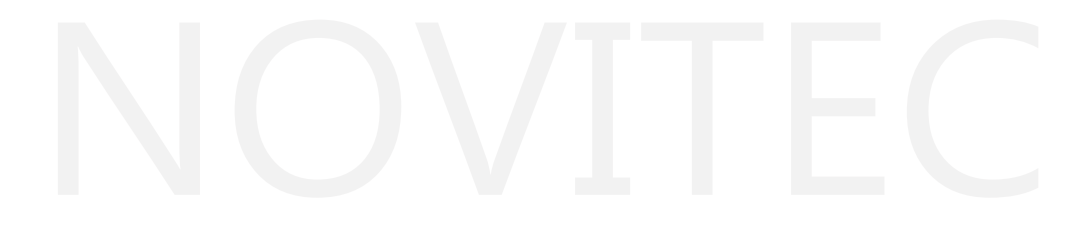

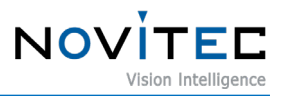

## <span id="page-4-0"></span>**3. Important Information**

#### <span id="page-4-1"></span>**3.1. Instrument Safety Instructions**

- We are not responsible for any damage caused by user negligence or the connection of other equipment.
- Please handle the swing3D carefully. Be careful of strong shocks, storage in inappropriate environments, etc.
- Do not use accessories that are not recommended because they may pose a risk.

#### <span id="page-4-3"></span><span id="page-4-2"></span>**3.2. Operational Considerations**

#### 3.2.1. Important Safety Precautions

- Please check the specifications for each product and use a power supply with the appropriate specifications.
- Use the product separately from heat sources such as radiators, heaters, stoves, or other products (amplifiers, etc.).
- Be careful not to allow flammable substances, water, or metal to enter the swing3D.
- Do not use the swing3D with the swing3D modified or the exterior cover removed.
- Don't use the swing3D in places where there is thunder or lightning.
- When using the swing3D outdoors, protect it from moisture (rain/snow, etc.).
- Board Level Precautions
	- Please take care to avoid electrical shocks such as ESD.
		- ◆ To avoid electrical shock, use ground (GND) etc.
		- ◆ Be careful not to contain plastic, vinyl, styrofoam, etc. in the circuit board.
		- ◆ Do not touch parts on the circuit board with hands or conductive devices.

#### <span id="page-4-4"></span>3.2.2. Handling and Cleaning

- Do not attempt to disassemble the swing3D.
- When replacing or removing lenses or filters, be careful not to allow water or dust to enter.
- Use a blower or lens brush to remove dust from the lens or optical filter.
- Do not disassemble the front flange.
- Clean the case with a soft dry cloth.
- Do not use benzene, sour, alcohol, liquid, and spray type cleaners.

#### <span id="page-4-5"></span>3.2.3. Installation

Avoid installing or storing the swing3D in the following locations.

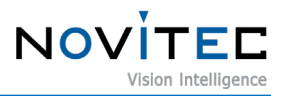

- Environment that is directly exposed to sunlight, rain, or snow.
- Environment with flammable or corrosive gases.
- Excessive temperature or low temperature environment (recommended ambient temperature: 0 to 45 °C)
- Environment with humid or dusty.
- Environment subject to excessive vibration or shock.
- Environment exposed to strong electric or magnetic fields.
- Environment where the swing3D is installed facing the sun or other strong light sources.
- In case of unfavorable environment, be sure to inquire about the installation environment before installation.

#### <span id="page-5-0"></span>3.2.4. Performance and Longevity

Please configure the environment that meets the swing3D operation specifications. If the ambient temperature is high, the service life may be shortened due to deterioration of the parts. In that case, you also need to consider the cooling system.

#### <span id="page-5-1"></span>3.2.5. Connector

- When connecting I/O connectors, be careful with the connection so that the wires fit well.
- Make sure the power is turned off before connecting or disconnecting the I /O connector.
- To avoid damaging the connector, do not pull by holding the electric wire, etc.

#### <span id="page-5-2"></span>**4. Swing3D Introduction**

Swing3D is a high-speed 3D sensor optimized for high-speed 3D inspection using Laser Triangulation. The Rotating Line Laser module enables 3D data acquisition in a stationary state. Please refer to Chapter7 Appendix for swing3D specifications.

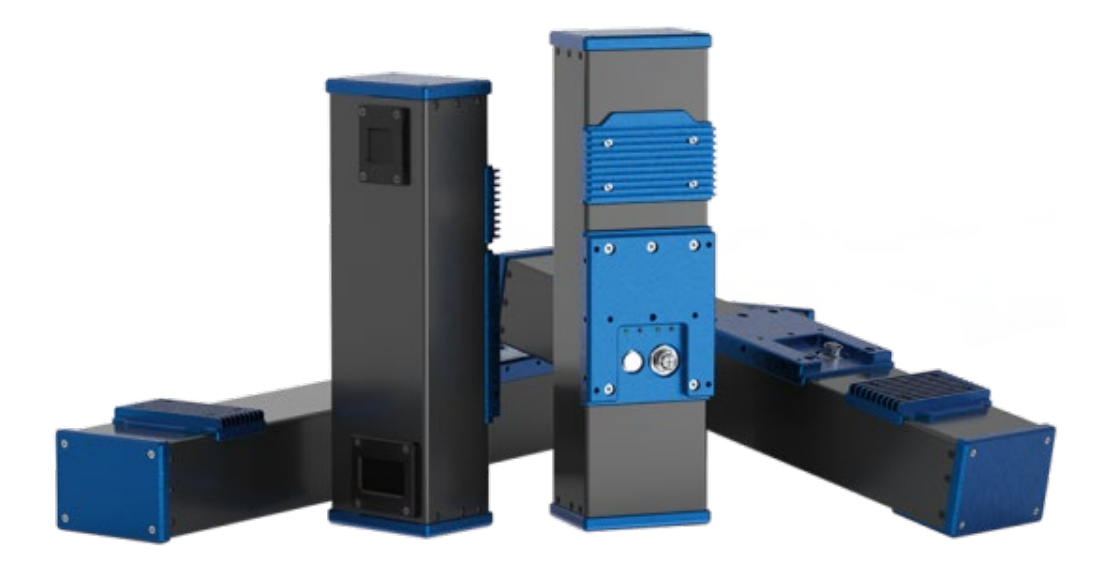

<span id="page-5-3"></span><Figure> 1. Swing3D

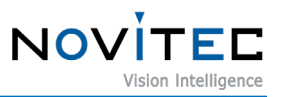

# <span id="page-6-0"></span>**5. Quick Start**

# <span id="page-6-1"></span>**5.1. System Requirements**

- OS: Microsoft Windows 10(64bit)

# <span id="page-6-2"></span>**5.2. Download SDK**

The SDK provided supports C++. SDK can be downloaded from our website. [\(https://www.novitec.co.kr/its/sub/support03.php?category=SDK\)](https://www.novitec.co.kr/its/sub/support03.php?category=SDK%20)

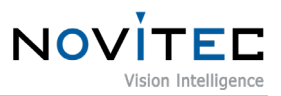

# <span id="page-7-0"></span>**6. Swing3D Connection and Environment Configuration**

#### <span id="page-7-1"></span>**6.1. Swing3D Connection**

On the back of the swing3D, there is a power connector and a network connector as shown below.

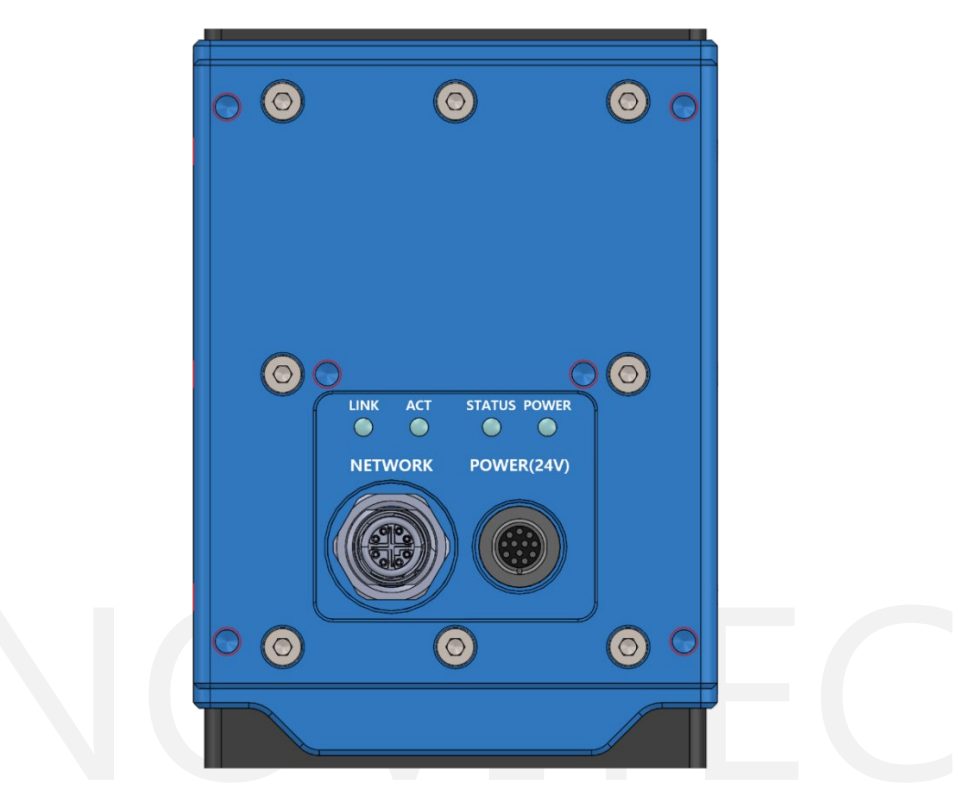

<Figure> 2. Swing3D Rear Port

#### <span id="page-7-3"></span><span id="page-7-2"></span>6.1.1. Power

The swing3D uses 24V power.

Connect the power to the 12pin power cable, Connect the power cable to the swing3D.

<span id="page-7-4"></span>Pin map of power cable of swing3D is as follows.

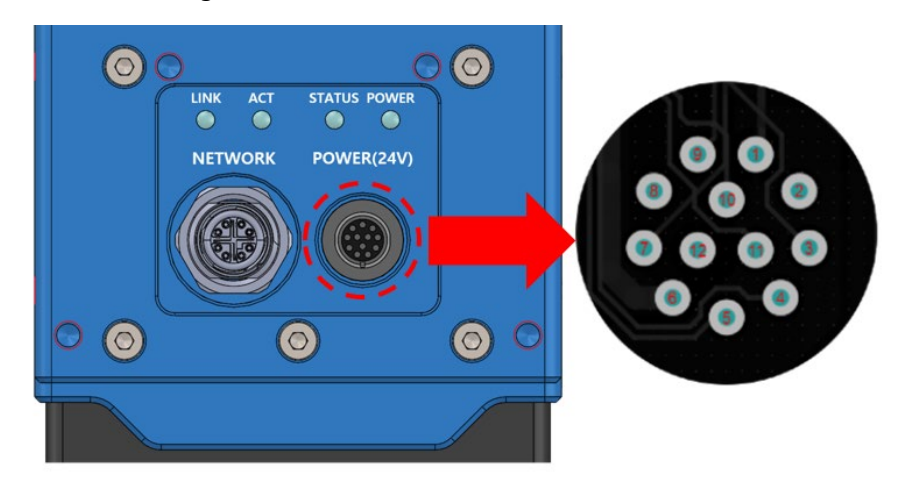

<Figure> 3. Power Pin Map

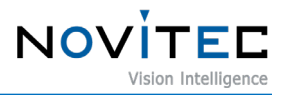

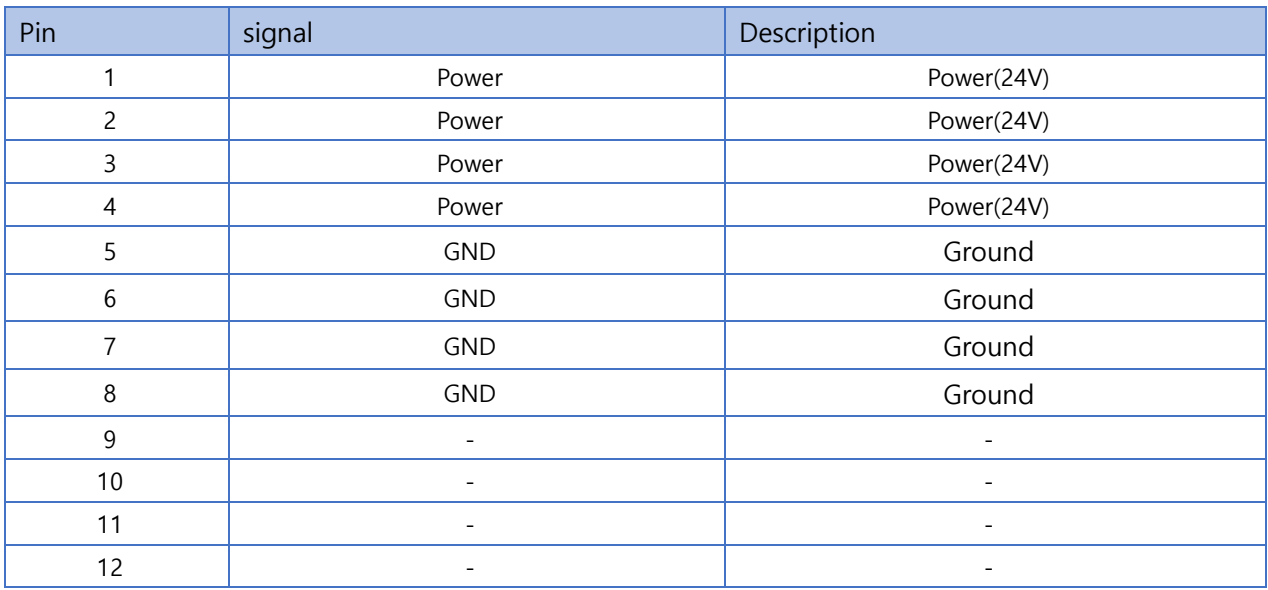

<Table> 1. Power Pin Map

#### <span id="page-8-1"></span><span id="page-8-0"></span>6.1.2. Network Cable Connection

Connect the network cable to the swing3D and PC.

When using DHCP, connect the cable to the router/switch/hub connected to the network where the swing3D and DHCP server are located.

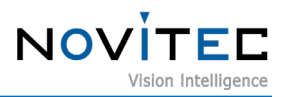

#### <span id="page-9-0"></span>**6.2. Install SDK**

Execute the provided Swing3D Setup Installer to install the SDK.

<span id="page-9-1"></span>6.2.1. Execute the Swing3D Setup Installer

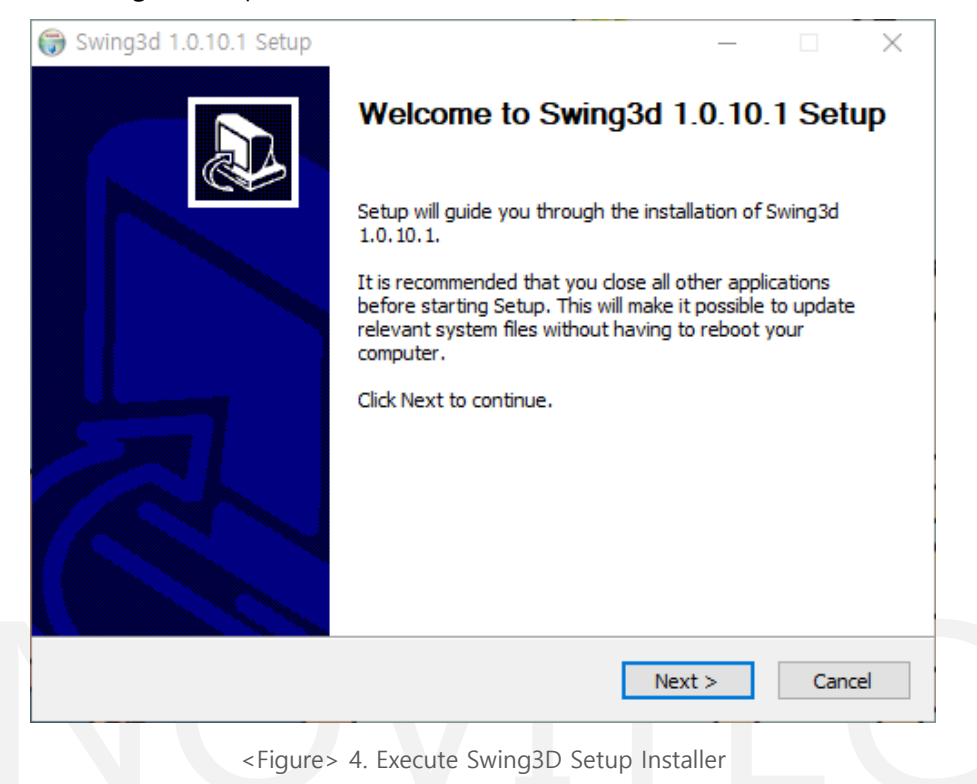

6.2.2. Choose the Swing3D SDK install location

<span id="page-9-4"></span><span id="page-9-3"></span><span id="page-9-2"></span>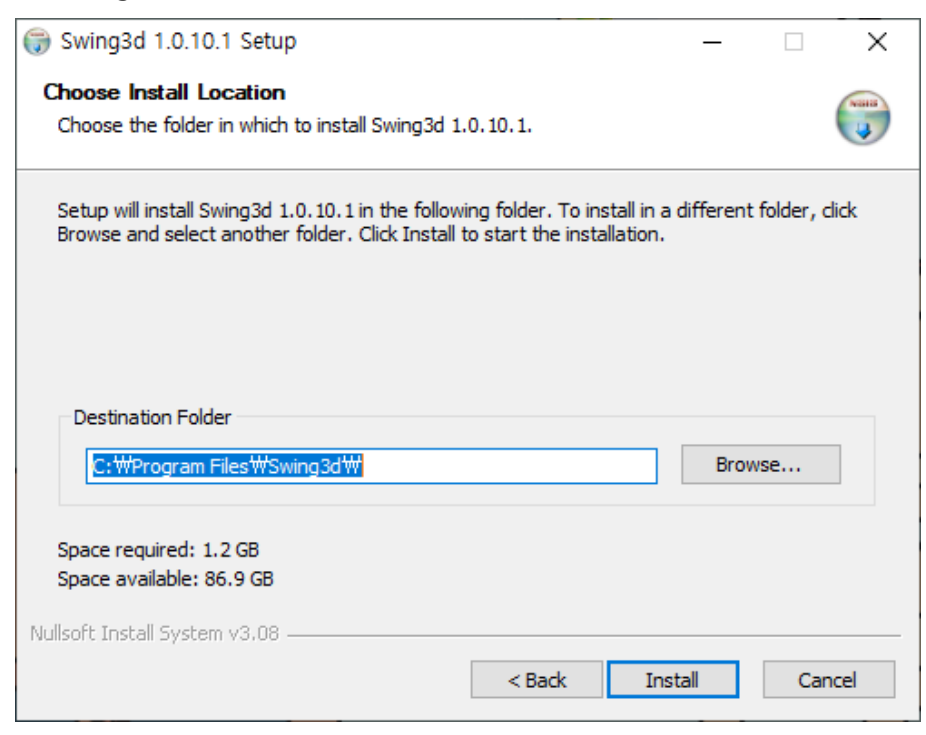

<Figure> 5. Choose the Swing3D SDK install location

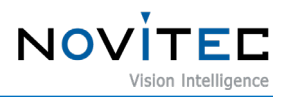

<span id="page-10-0"></span>6.2.3. Complete the Swing3D SDK install

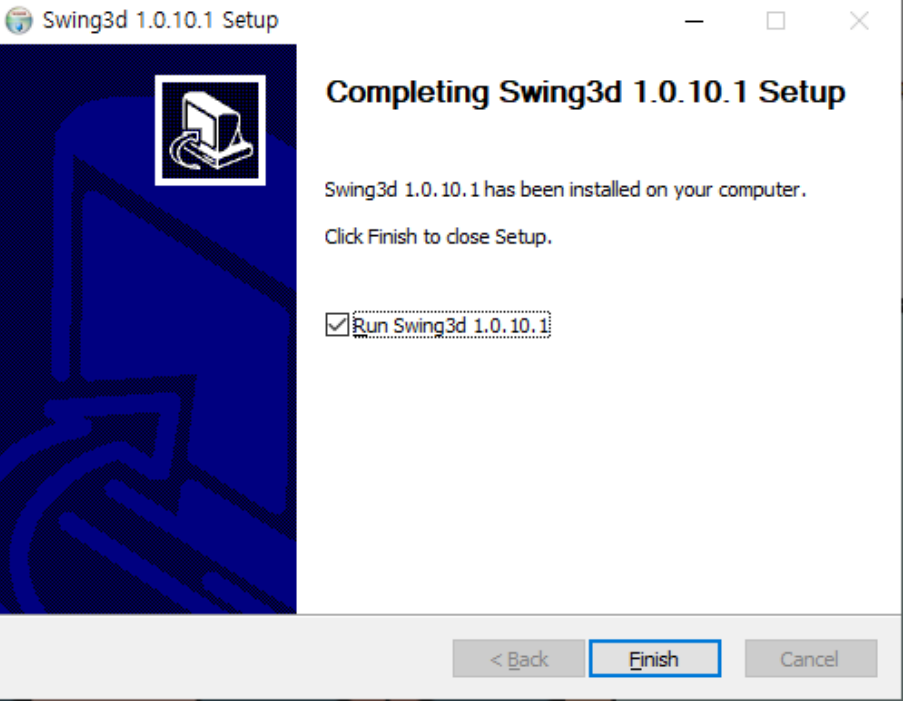

<Figure> 6. Completed the Swing3D SDK install.

#### <span id="page-10-4"></span><span id="page-10-1"></span>**6.3. Network Settings**

The option to set the swing3D IP Address from the factory defaults to DHCP and Link Local Address. If the DHCP connection fails, the IP Address is set to the link-local address.

#### <span id="page-10-2"></span>6.3.1. Setting Up a Network in a DHCP Environment

DHCP is set to default when the swing3D ships. No separate settings are required if the swing3D is connected to a network with a DHCP server on first use.

#### <span id="page-10-3"></span>6.3.2. Static IP Settings

If you connect your swing3D directly to your PC, you will need the IP settings of your swing3D and PC network adapter.

6.3.2.1. PC Network Adapter IP Settings

① Open control panel and click "View network status and tasks" below "Network and Internet"

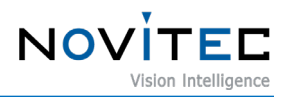

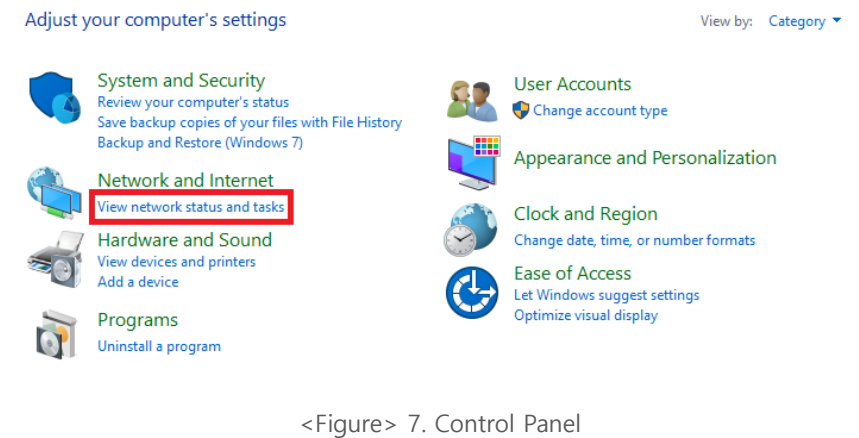

<span id="page-11-0"></span>② Click "Change adapter settings" on the left side of the screen.

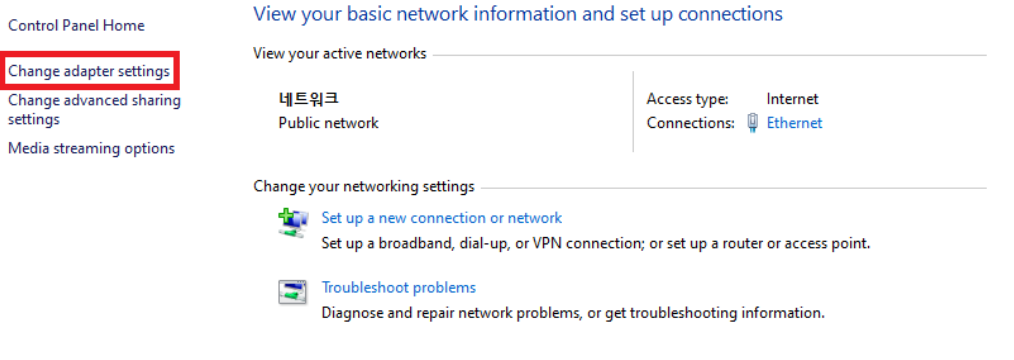

<Figure> 8. Control Panel – View network status and tasks

<span id="page-11-1"></span>③ Right Click on the network to which the swing3D is connected and select "Properties" from the menu.

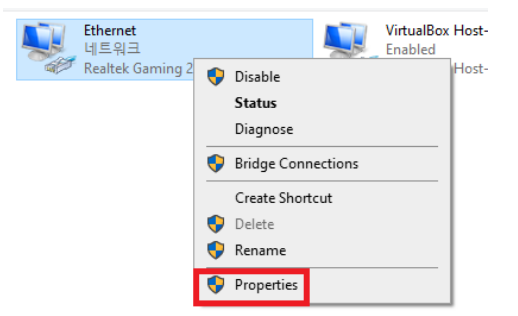

<Figure> 9. Network Right Click Menu

<span id="page-11-2"></span>④ When the Ethernet properties appears, select "Internet Protocol Version 4(TCP/IPv4)", and click "Properties

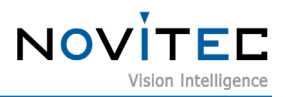

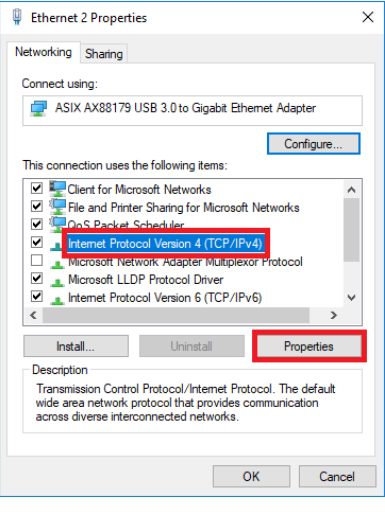

<Figure> 10. Ethernet Properties

<span id="page-12-0"></span>⑤ In the Internet Protocol Version 4(TCP/Ipv4) properties, click the "Use the following IP address" radio button and set the IP address and subnet mask that you want to use.

When using static IP, usually use private IP address class C. The C class ranges from 192.168.0.0 to 192.168.255.255.

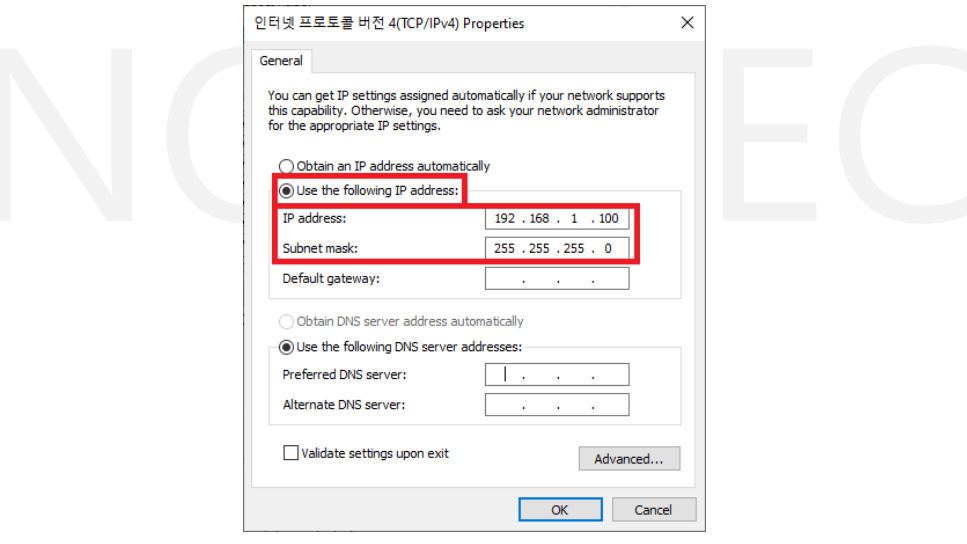

<span id="page-12-1"></span><Figure> 11. IPv4 Settings

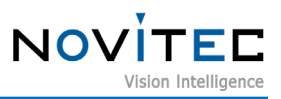

# <span id="page-13-0"></span>**7. Appendix**

# <span id="page-13-1"></span>**7.1. Swing3D – XS Specifications**

| Laser Wavelength                          | 450 nm                   |
|-------------------------------------------|--------------------------|
| <b>Laser Output Power</b>                 | $0 - 200$ mW             |
| Normal Mode - Clearance distance          | 405 mm                   |
| Normal Mode - Measurable depth distance   | 225 mm                   |
| Normal Mode - FOV                         | Near: 201 x 236 mm       |
|                                           | Far: 204 x 339 mm        |
| <b>Extended Mode - Clearance distance</b> | 375 mm                   |
| Extended Mode - Measurable depth distance | $>300$ mm                |
| <b>Extended Mode - FOV</b>                | Near: 158 x 210 mm       |
|                                           | Far: 205 x 365 mm        |
| 3D acquisition time                       | $<$ 1000 $m$ Sec         |
| Dimension / Weight                        | 94 x 80 x 307 mm / 1.7kg |
| <b>Baseline</b>                           | 195 mm                   |
| Interface                                 | Gigabit Ethernet         |

<Table> 2. Swing3D - XS Specification

<span id="page-13-3"></span>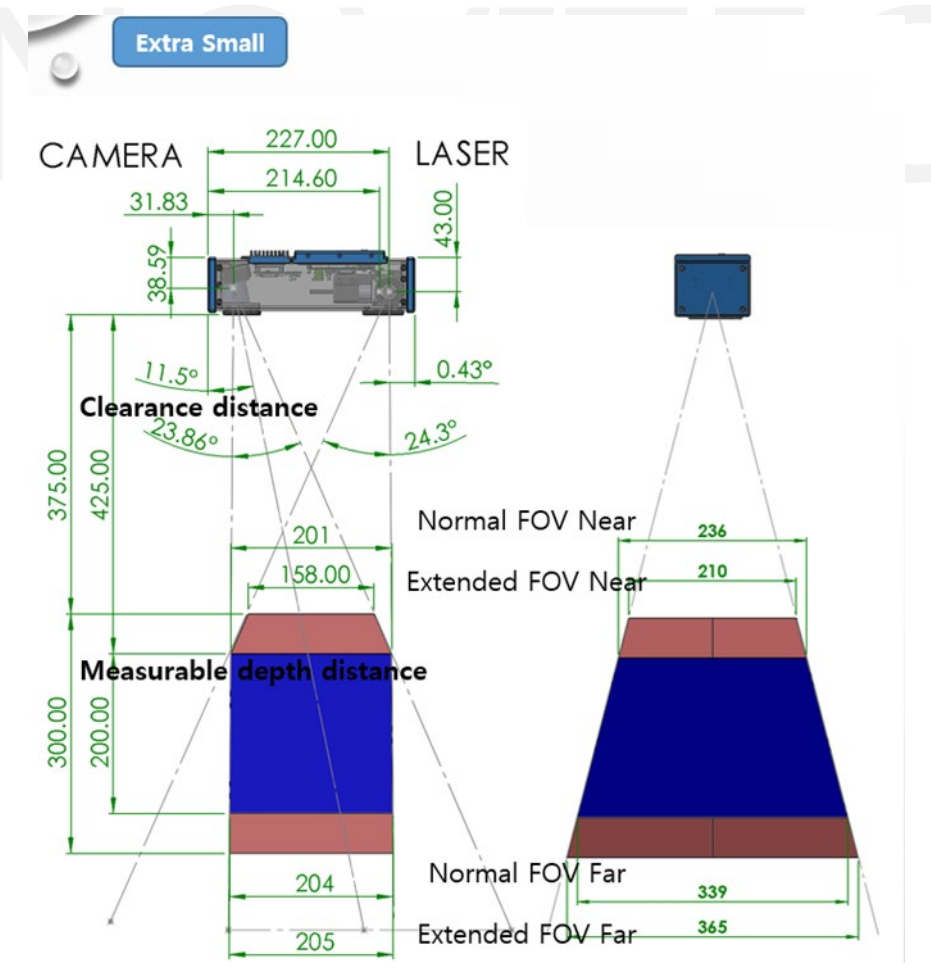

<span id="page-13-2"></span><Figure> 12. Swing3D – XS FOV

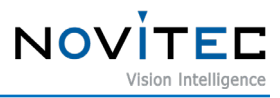

# <span id="page-14-0"></span>**7.2. Swing3D – S Specifications**

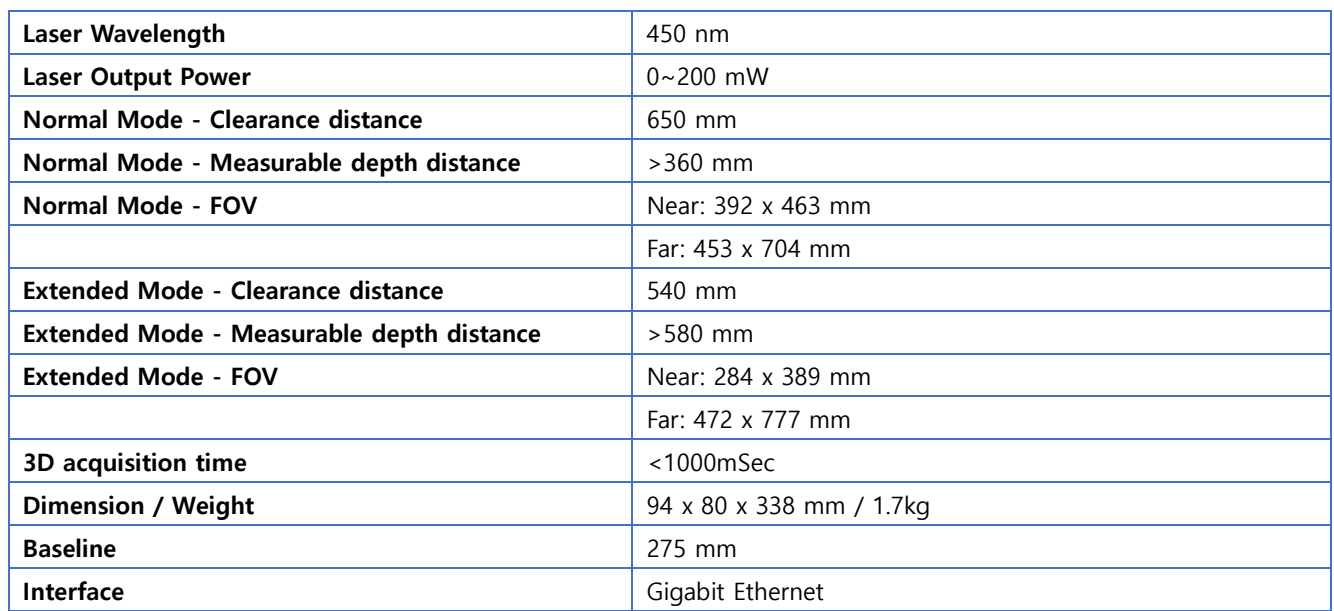

<span id="page-14-2"></span>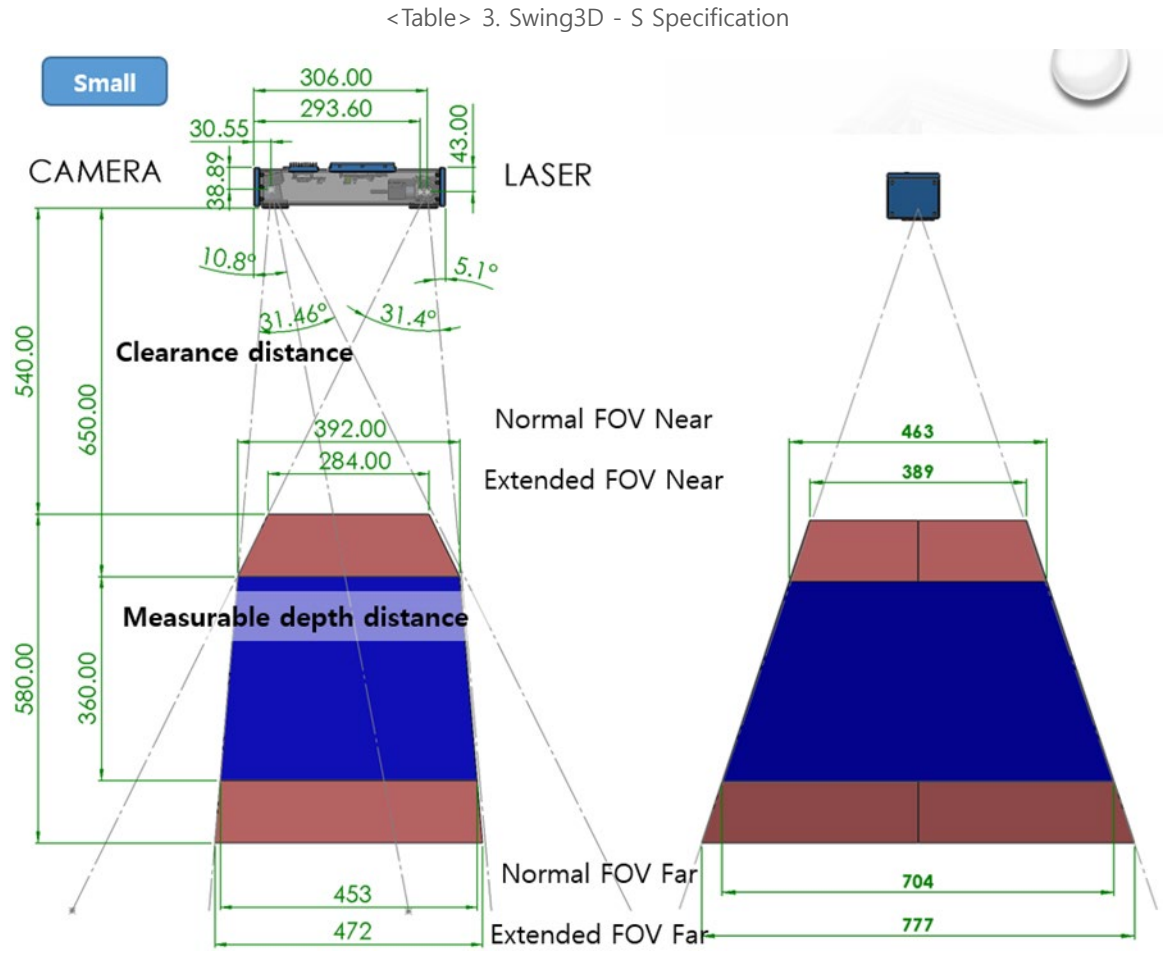

<span id="page-14-1"></span><Figure> 13. Swing3D – S FOV

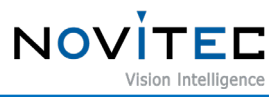

# <span id="page-15-0"></span>**7.3. Swing3D – M Specifications**

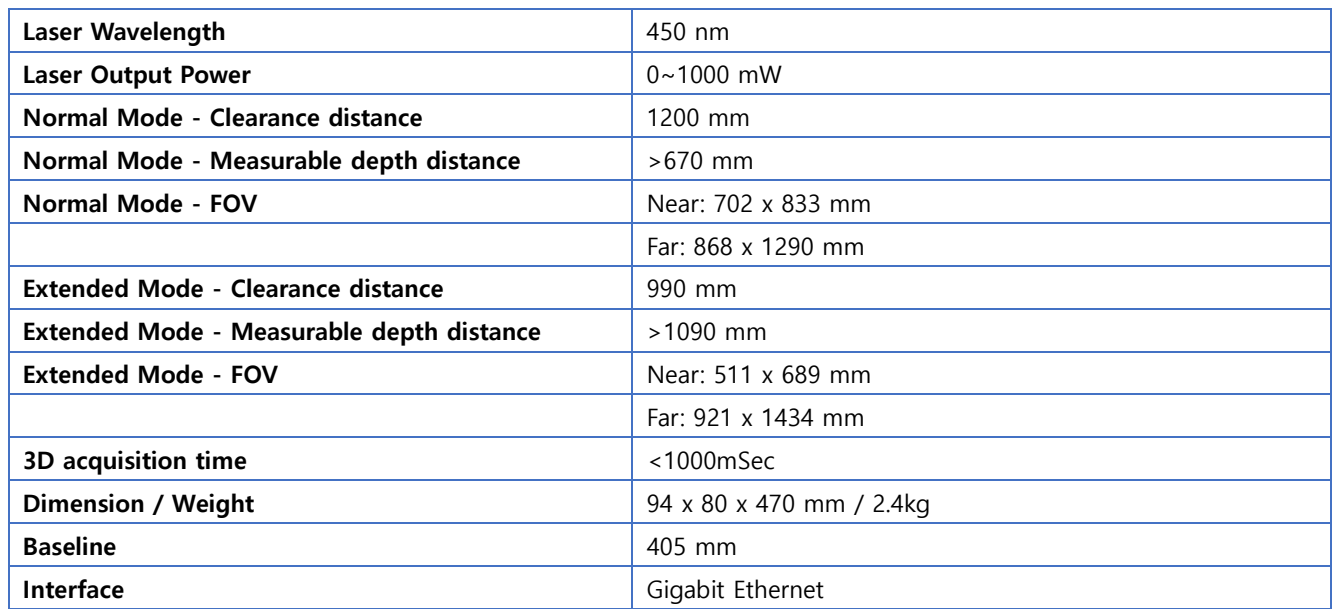

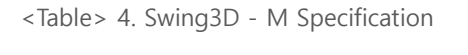

<span id="page-15-2"></span>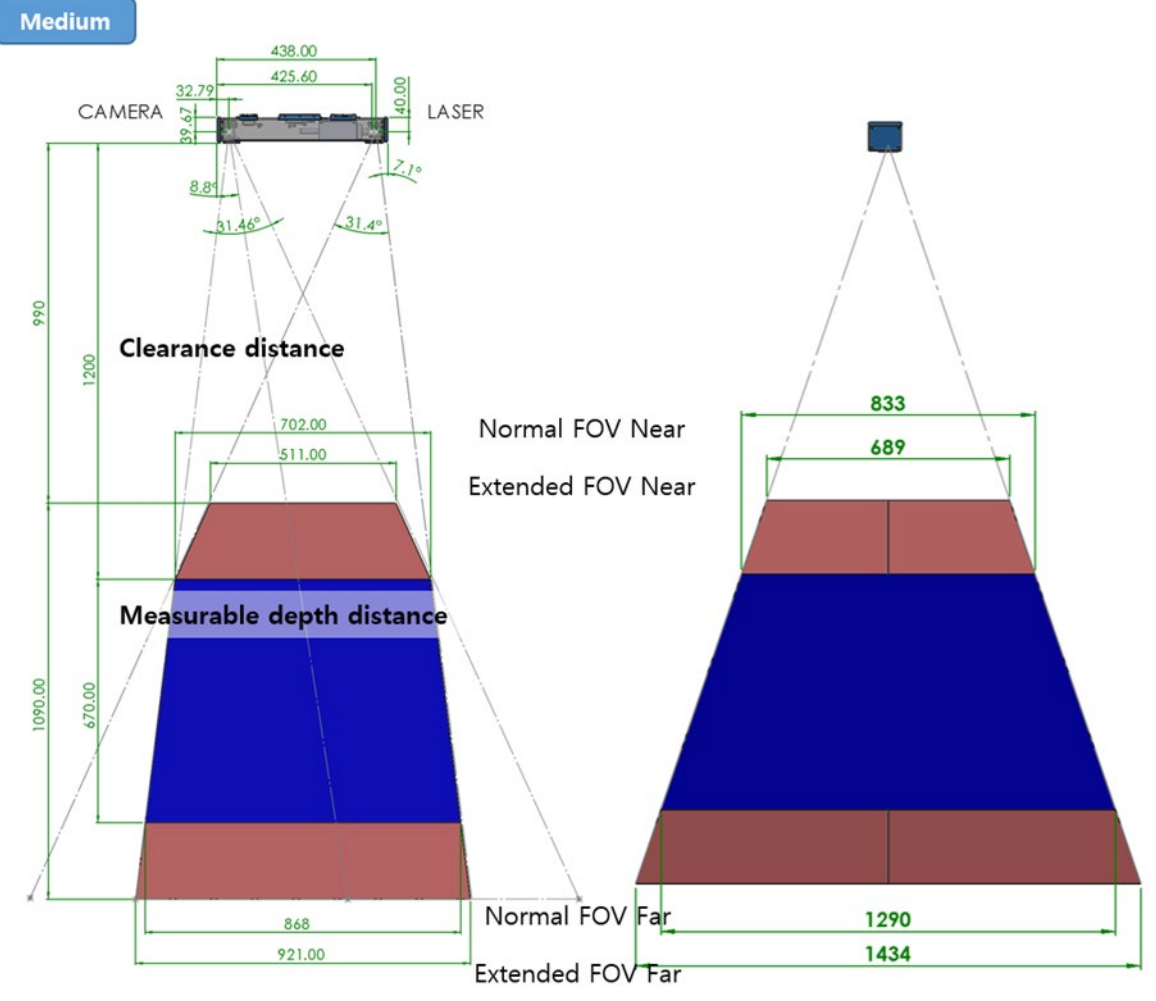

<span id="page-15-1"></span><Figure> 14. Swing3D – M FOV

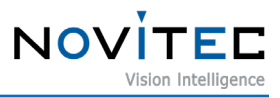

# <span id="page-16-0"></span>**7.4. Swing3D – L Specifications**

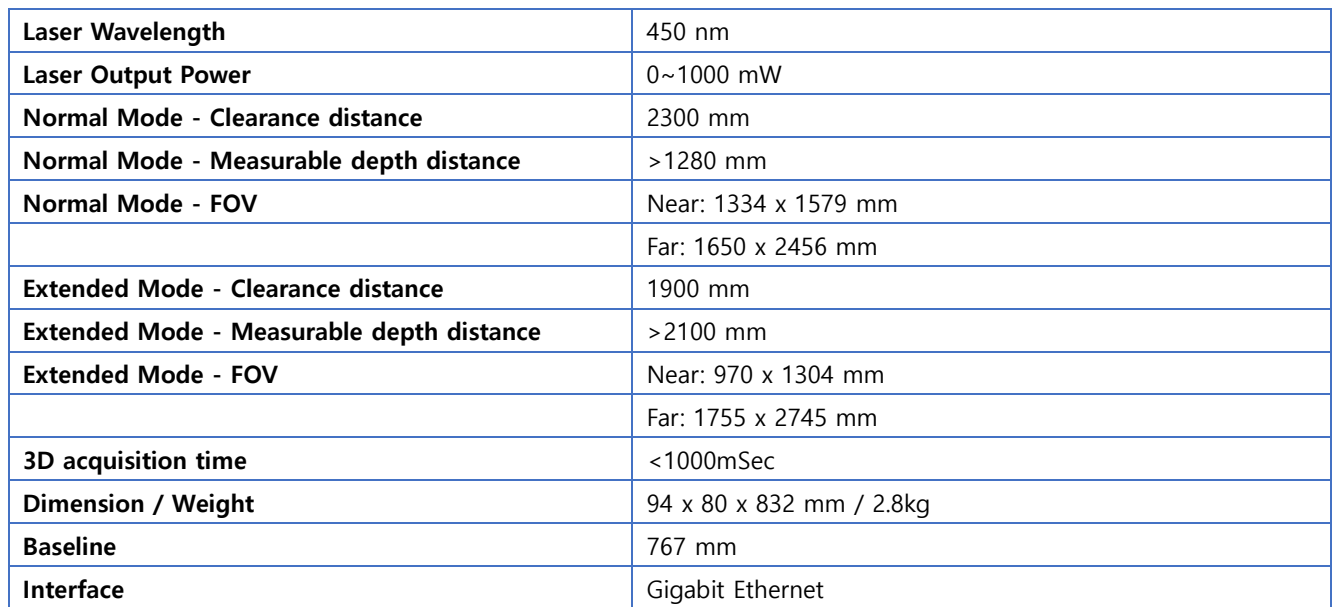

<span id="page-16-2"></span>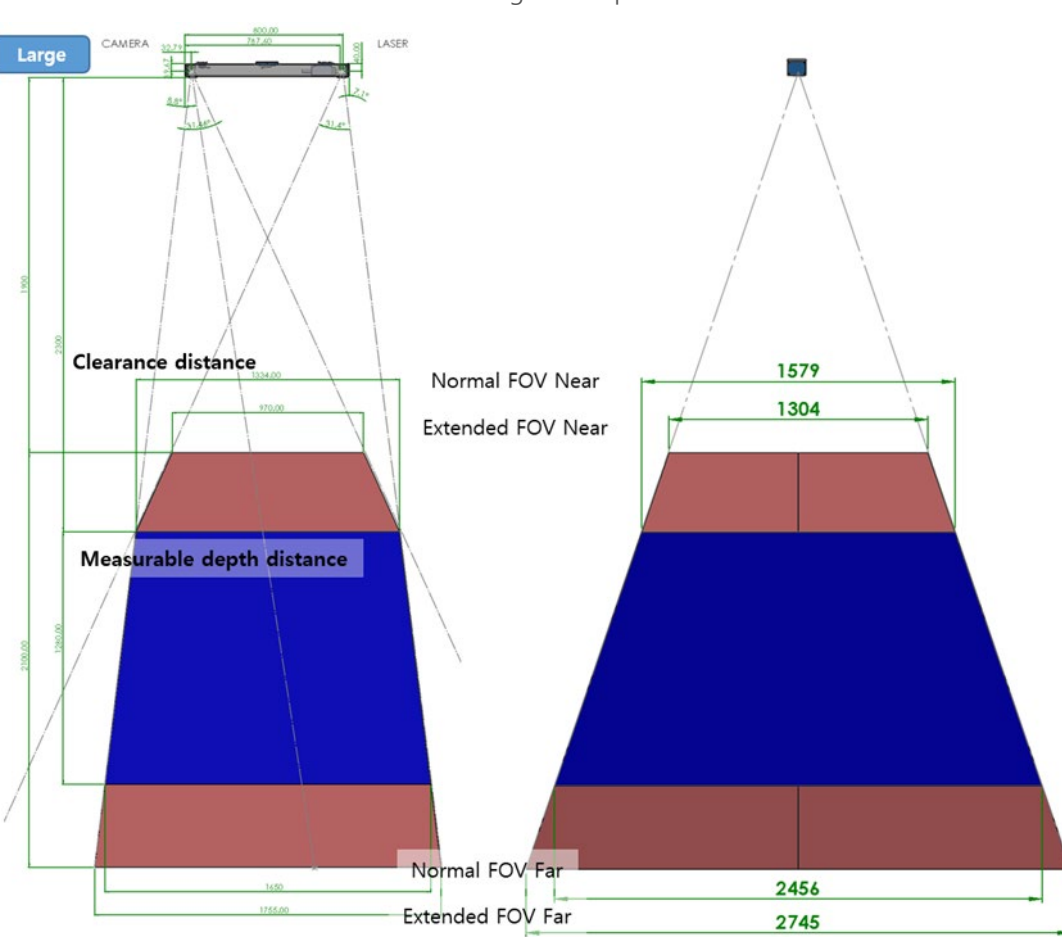

<Table> 5. Swing3D - L Specification

<span id="page-16-1"></span><Figure> 15. Swing3D – L FOV

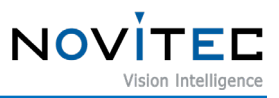

# <span id="page-17-0"></span>**7.5. Swing3D – XS Dimensions**

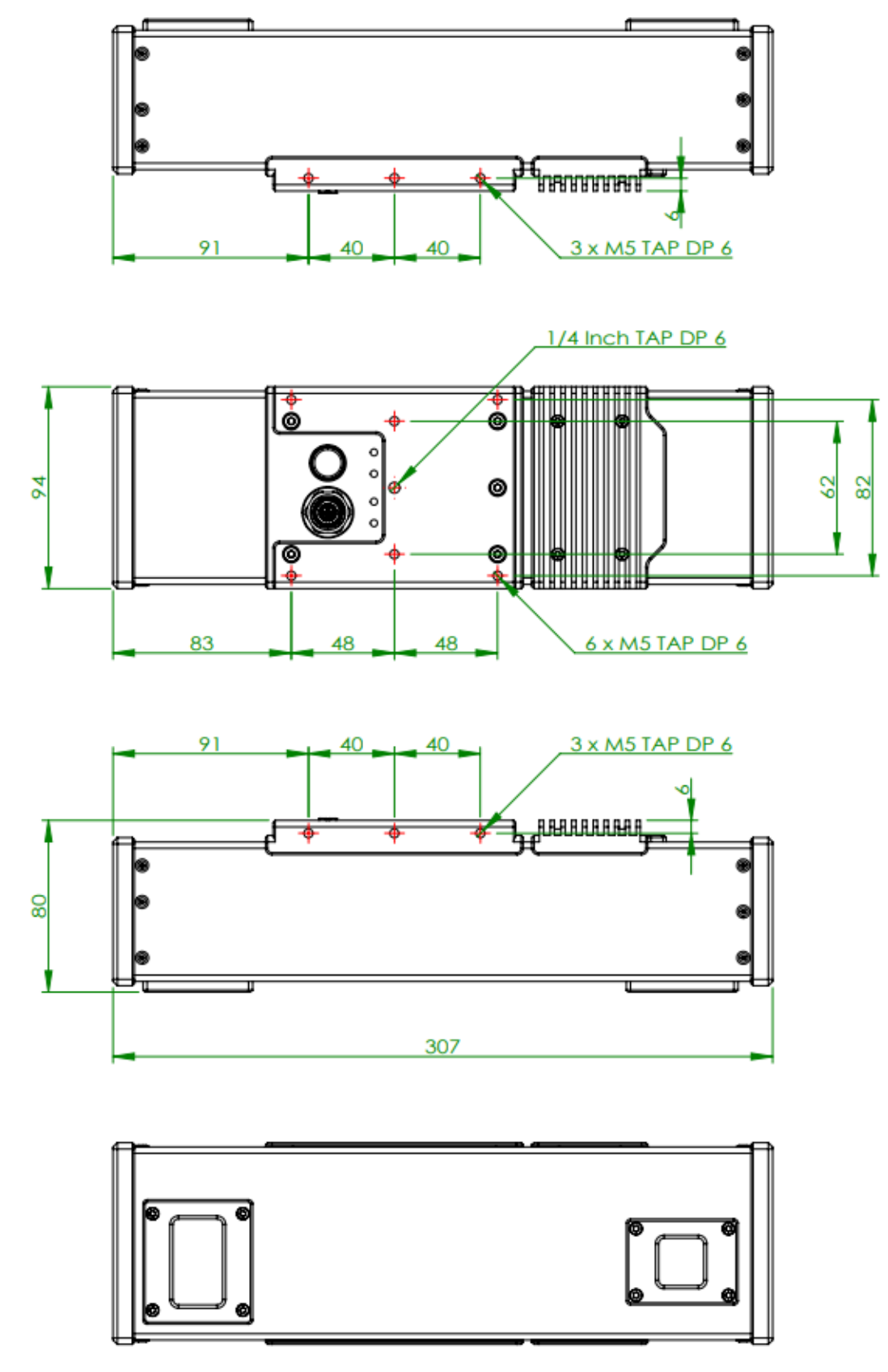

<span id="page-17-1"></span><Figure> 16. Swing3D – XS Dimensions

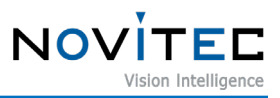

# <span id="page-18-0"></span>**7.6. Swing3D – S Dimensions**

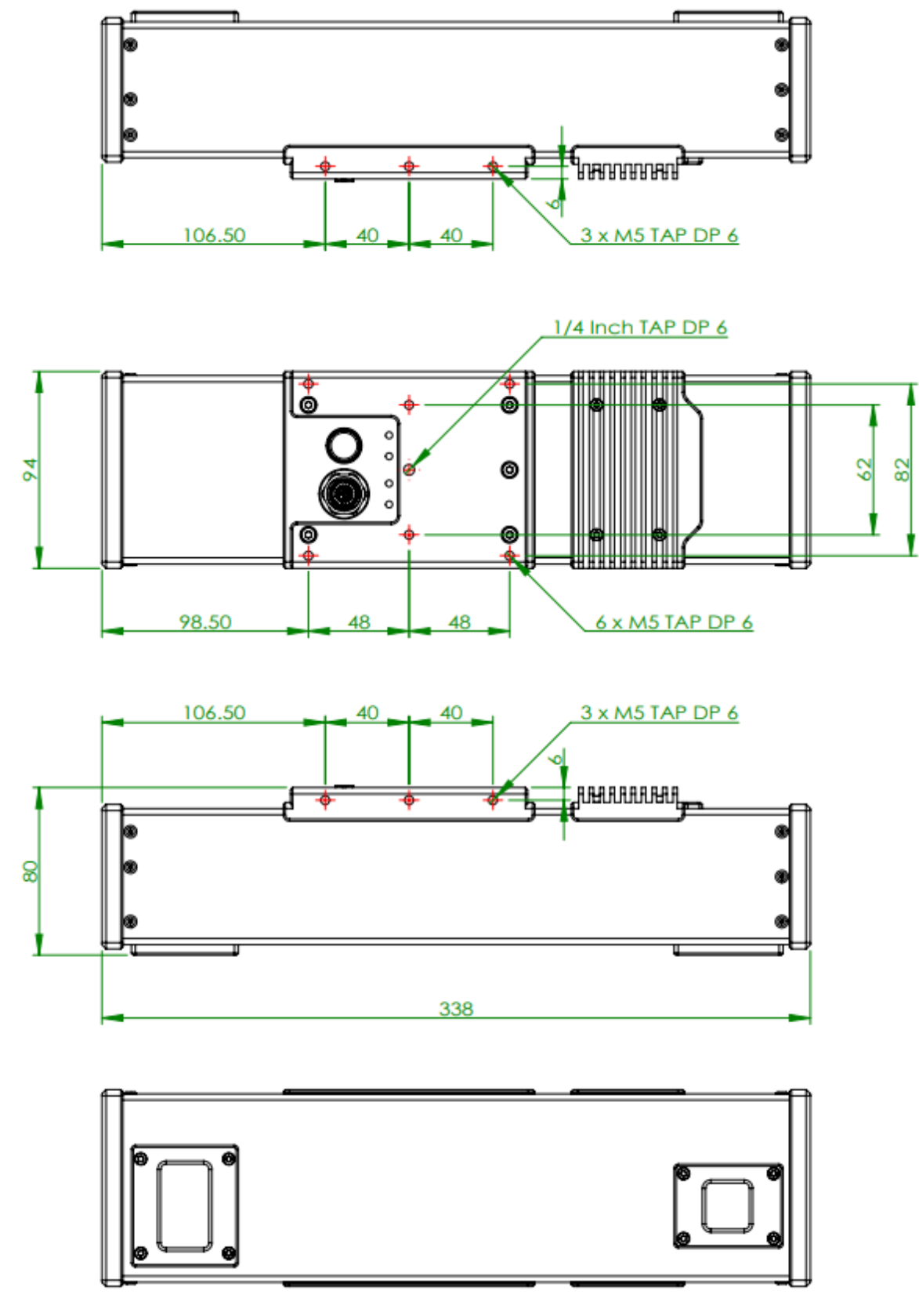

<span id="page-18-1"></span><Figure> 17. Swing3D – S Dimensions

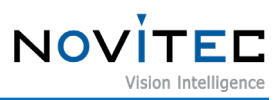

# <span id="page-19-0"></span>**7.7. Swing3D – M Dimensions**

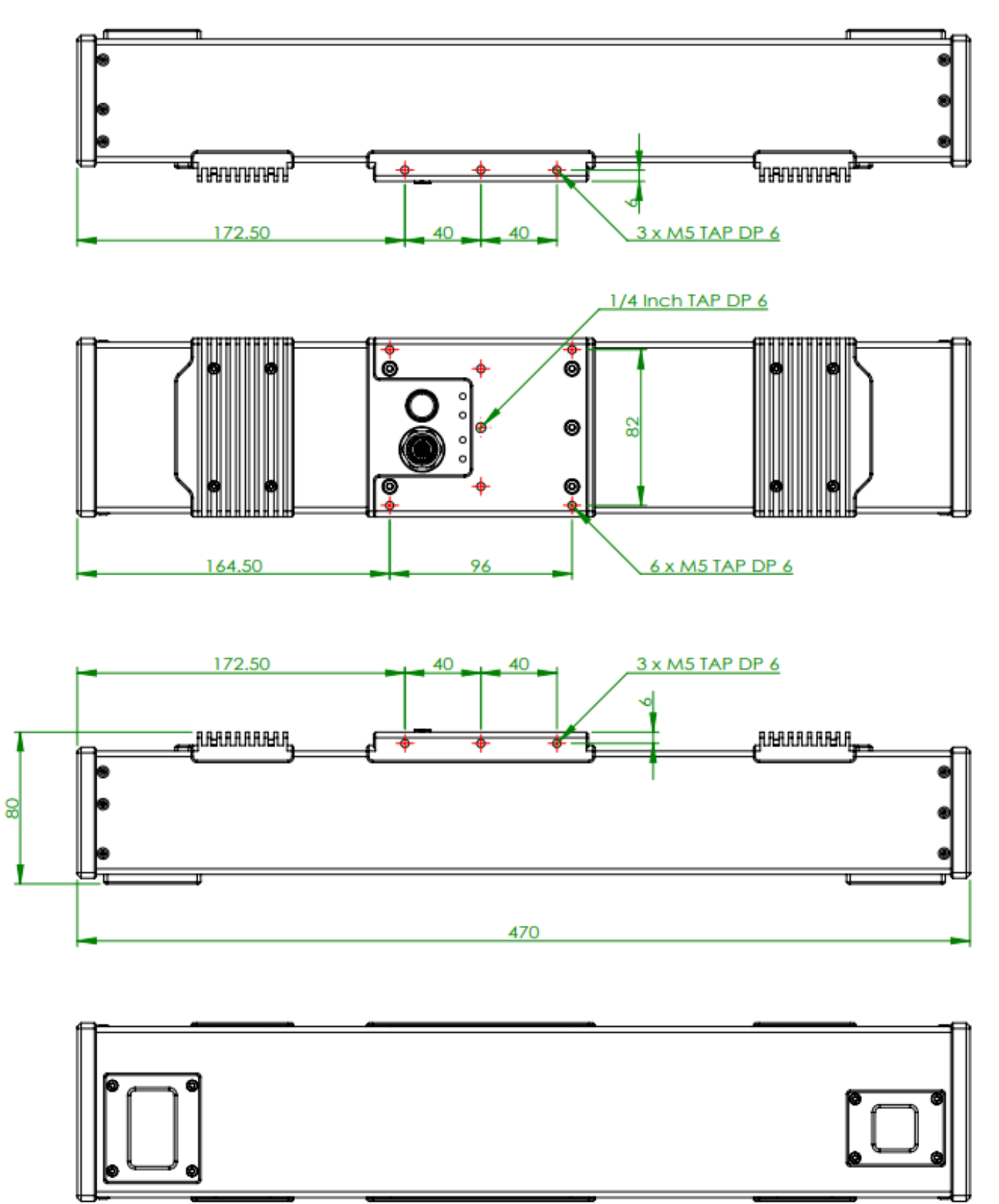

<span id="page-19-1"></span>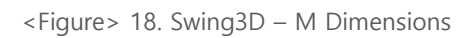

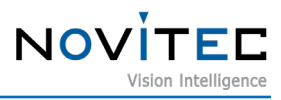

# <span id="page-20-0"></span>**7.8. Swing3D – L Dimensions**

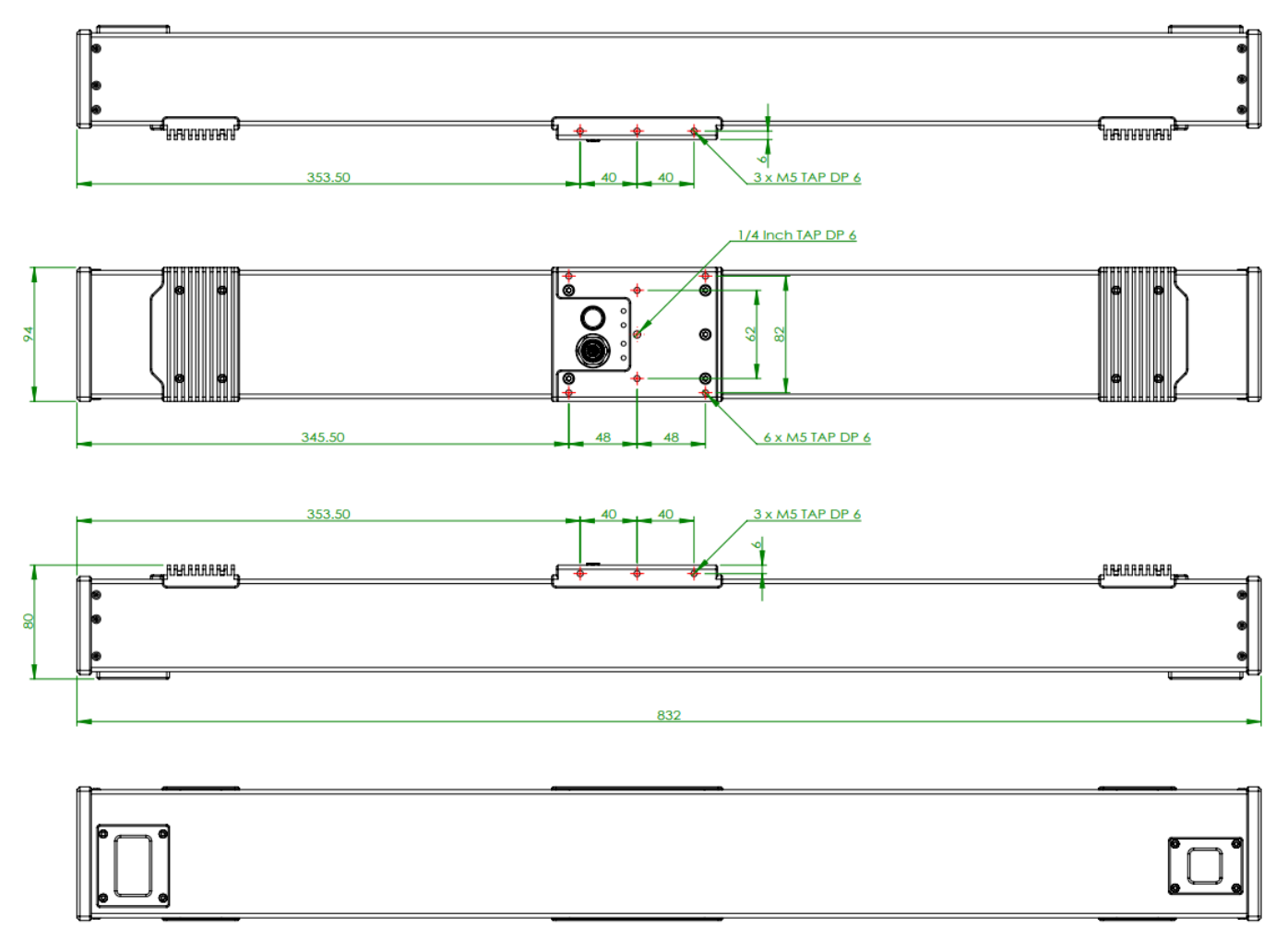

<span id="page-20-1"></span>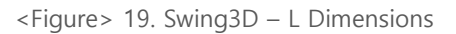

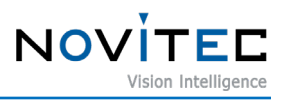

# <span id="page-21-0"></span>8. Figure Index

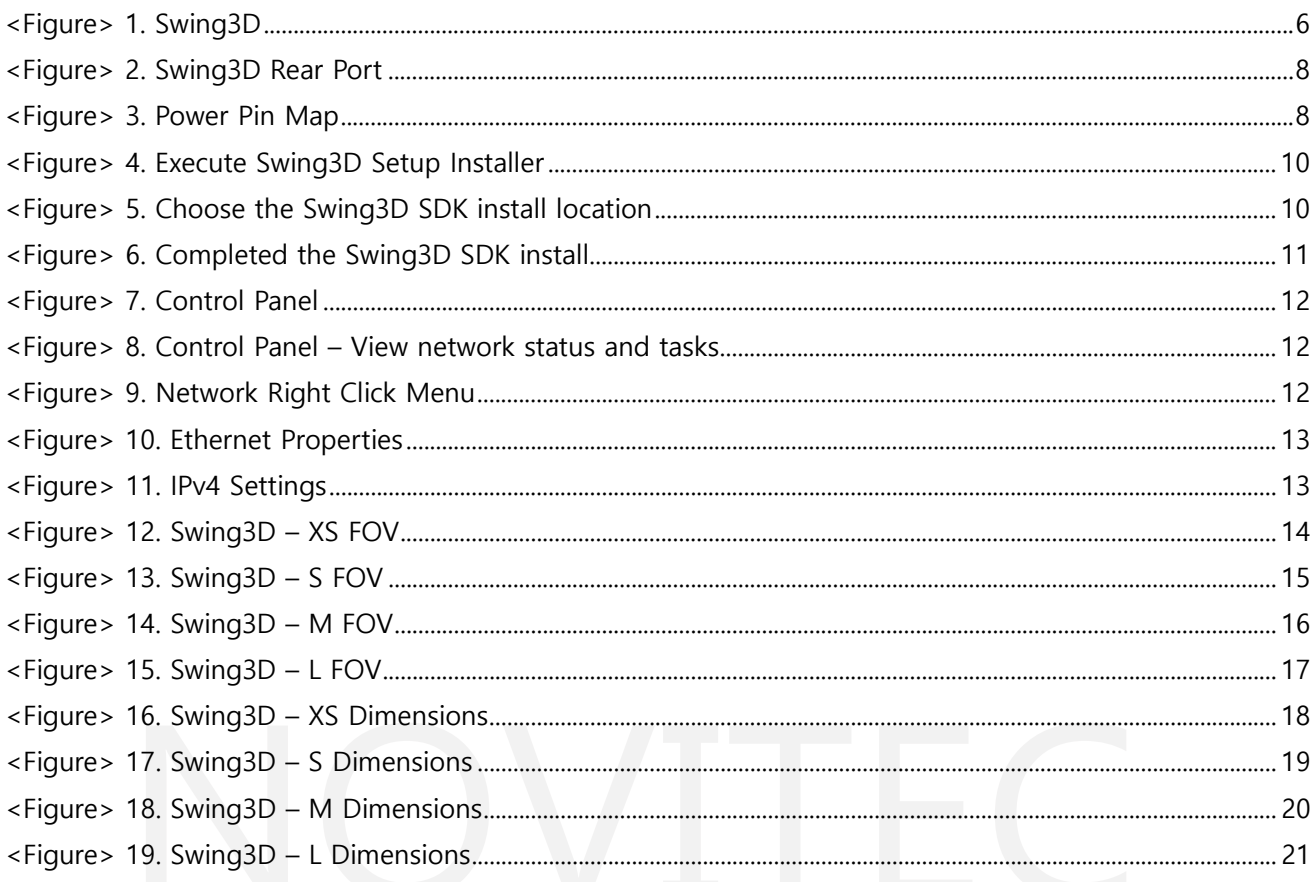

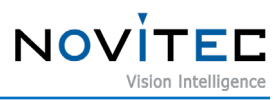

# <span id="page-22-0"></span>**9. Table Index**

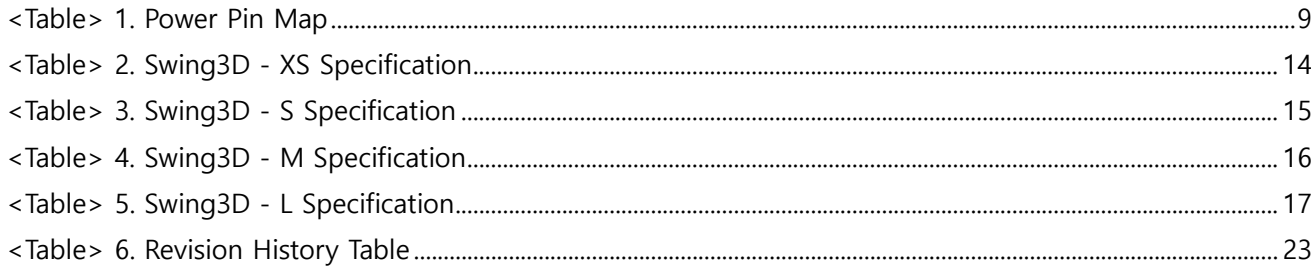

# <span id="page-22-1"></span>**10. Revision history**

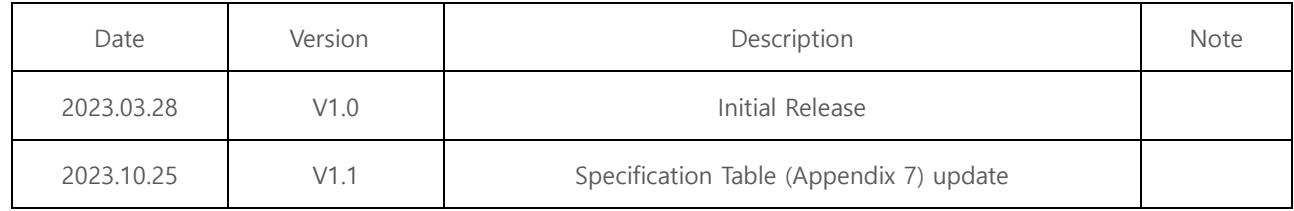

<Table> 6. Revision History Table

# <span id="page-22-3"></span><span id="page-22-2"></span>**11. Contact**

- Address: 30-18, Baekjegobun-ro 39-gil, Songpa-gu, Seoul, South-Korea
- Tel  $: +82-70-7122-1000$
- Fax  $: +82-70-7159-1315$
- Website: [http://www.novitec.co.kr](http://www.novitec.co.kr/)
- E-mail : Technical Support [support@novitec.co.kr](mailto:support@novitec.co.kr)

Sales Inquiries – [sal](mailto:sales@novitec.co.kr)[es@novitec.co.kr](mailto:les@novitec.co.kr)